Instructions to activate the patient portal:

Please read carefully and follow the following steps to activate and use the patient portal on your cell phone, laptop, tablet, or desktop.

The eClinicalworks patient portal brings you an easy and effective communication tools to:

- 1- Make, change, or cancel your appointments.
- 2- Request a medication refill
- 3- Post your questions.
- 4- See your lab and imaging study results.
- 5- Update your demographic and insurance data.

## **If you are a new patient, you need to do a Pre-registration:**

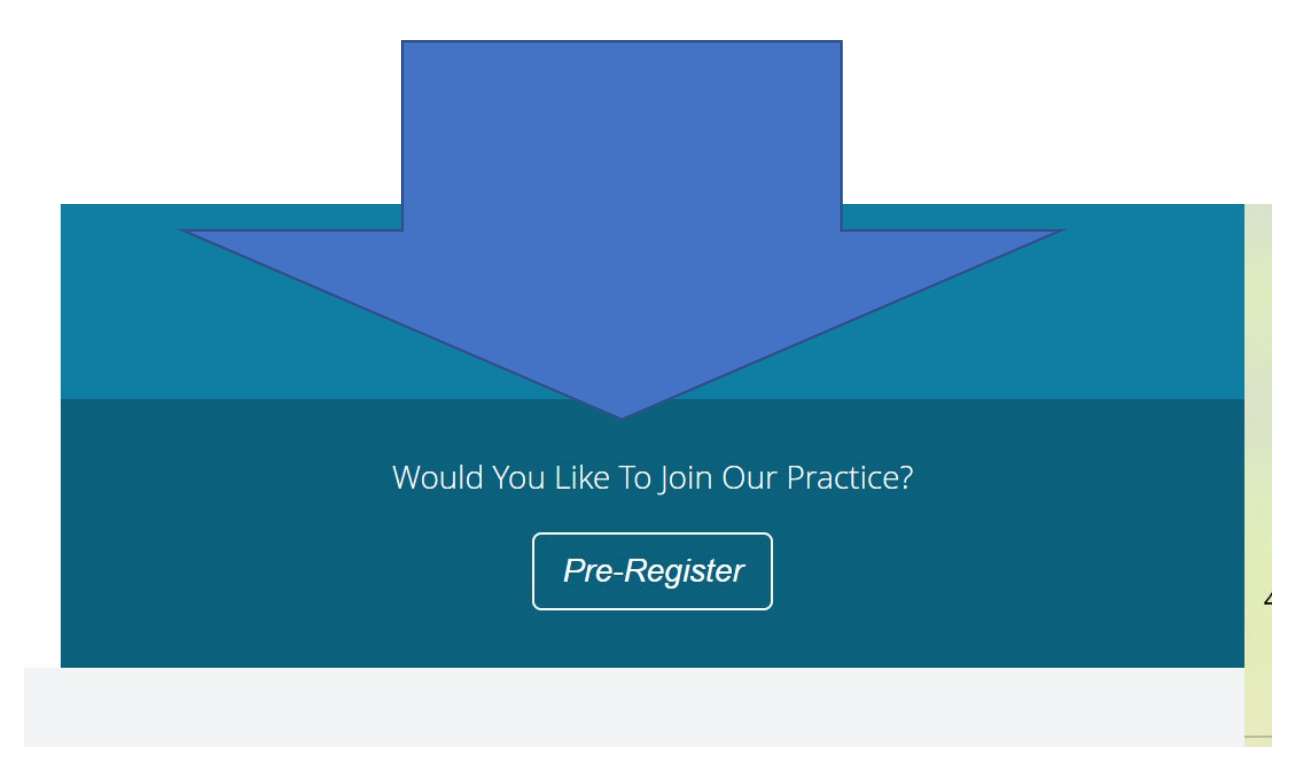

## **Click on the "Pre-Register" box and follow through.**

**If you are an established patient with the practice, and we have your email and cell phone number, go to the next page and follow instructions.**

## **If you are an established patient with the practice, and we have your email and cell phone number, then:**

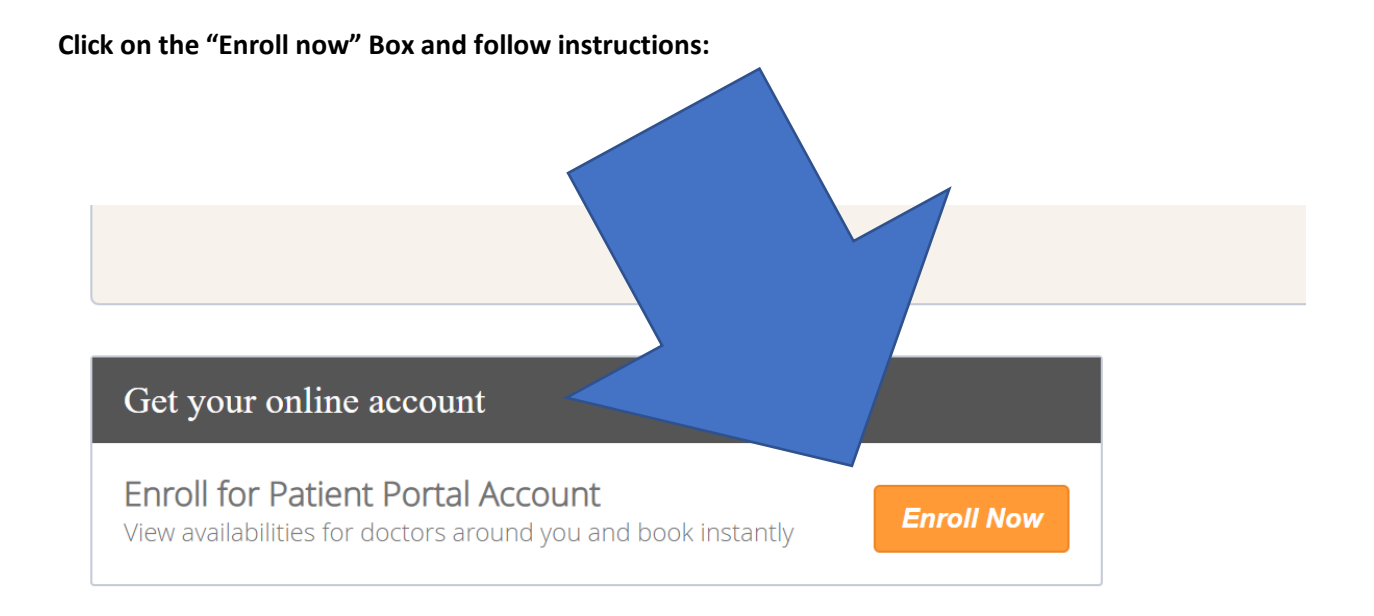

**Go to the next page, please.** 

## Welcome to AURIA MEDICAL CLINICS, LLC

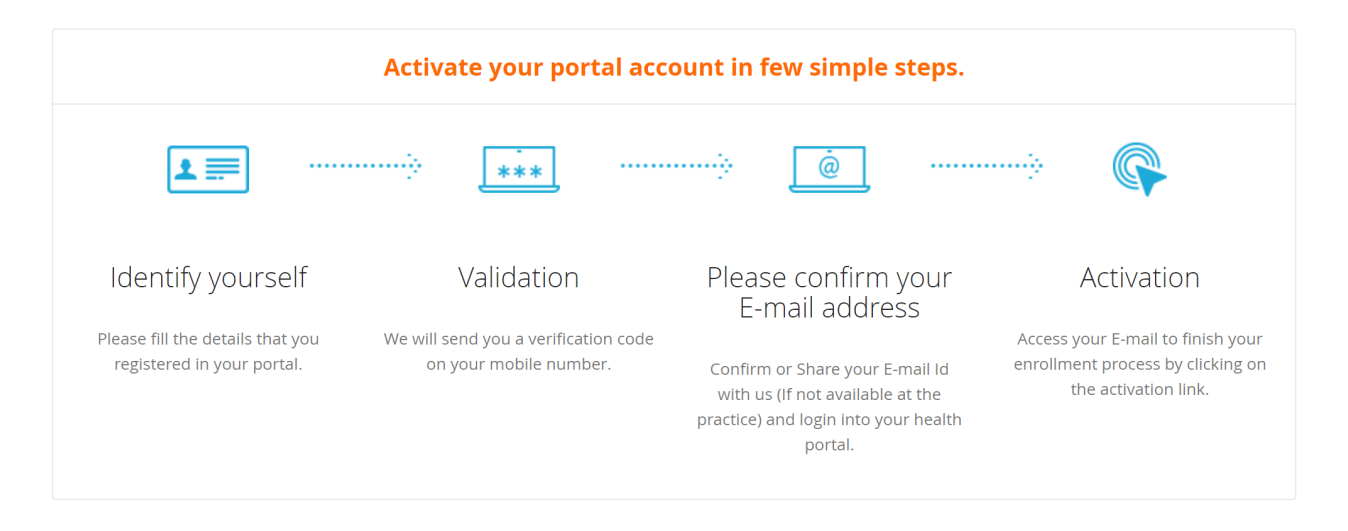

**Then enter you first name, last name, DOB and Cell phone number the same as you provided to the practice. Enter Captcha characters for internet security.** 

**See the illustration at the next page.** 

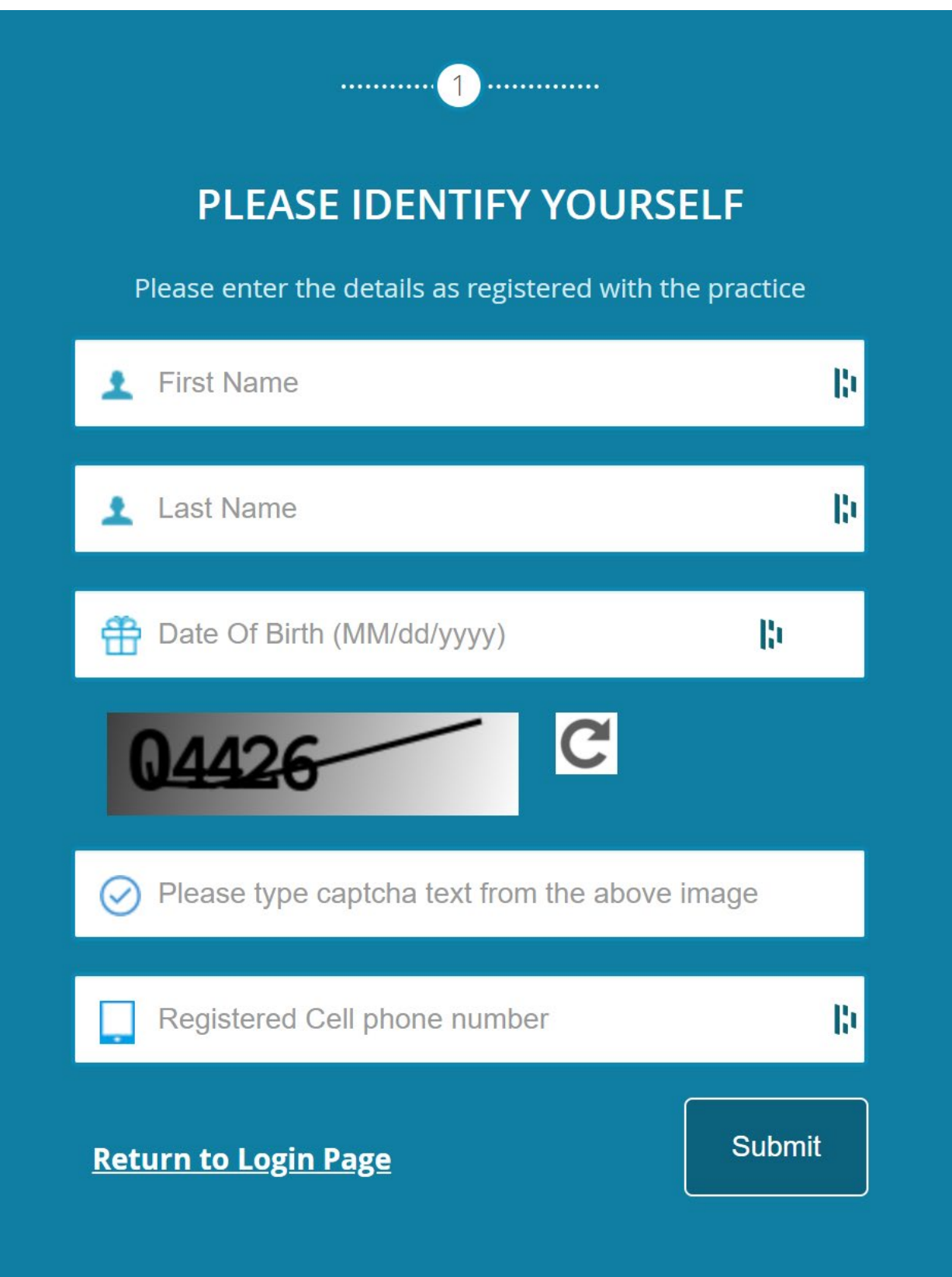

**Go to the next page, please.**

**Download the Healow app to use the patient portal and make your appointment on the go**

**Please make sure to enter the practice code: DEHDCD**

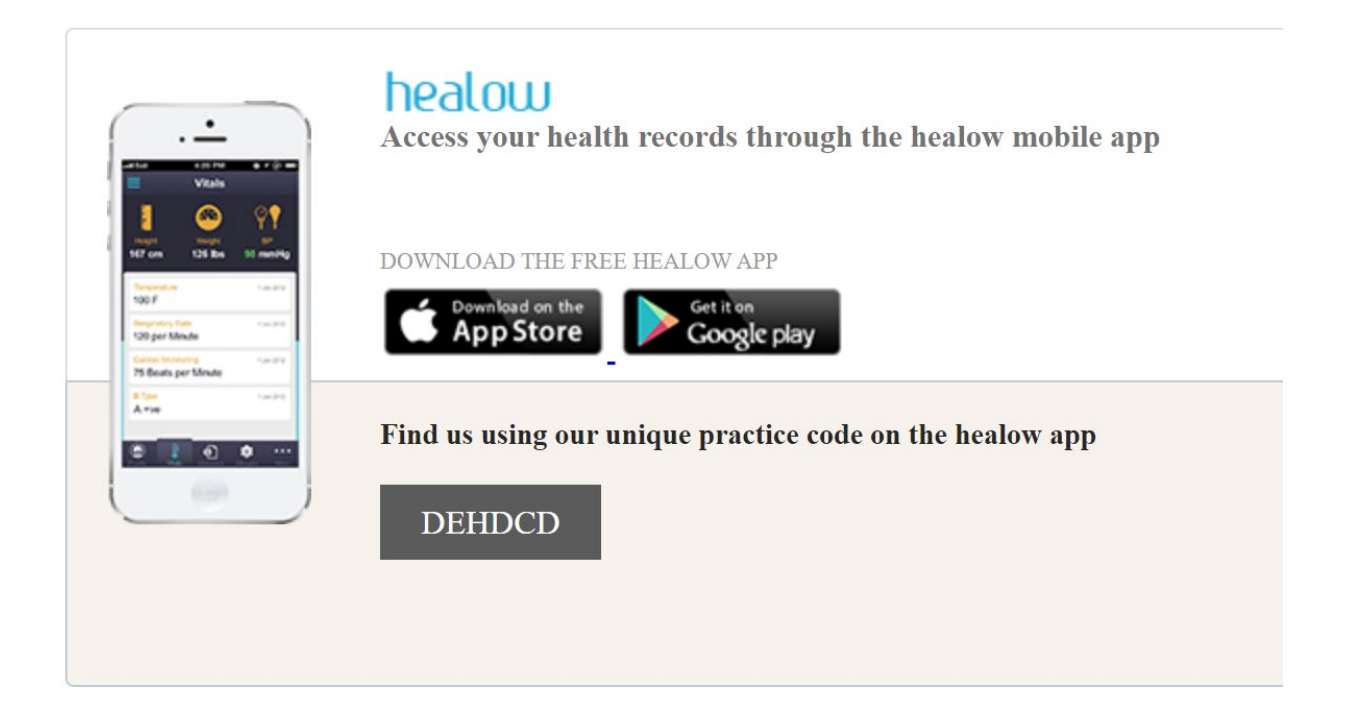

**If you experience any trouble completing the process, please email us at [info@auriaclinics.com](mailto:info@auriaclinics.com)**

**We will get back to you at the earliest time to address your concern.** 

**Thank you,**

**Auria Medical Clinics, LLC**